# uick guide

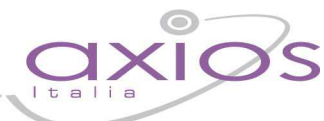

## **Inserimento istituzioni scolastiche per le scuole che subiscono dimensionamento**

### **Caso A**

# **Procedura da usare nel caso NON sia ancora disponibile l'aggiornamento dell'anagrafe scuole**.

In tal caso sarà necessario andare ad aggiornare manualmente l'anagrafico delle istituzioni scolastiche come segue:

**1.** Inserimento della nuova Istituzione scolastica "IC" o "IS"

Andare il File->Archivi Comuni->Istituzioni Scolastiche ed inserire un nuovo record tramite il pulsante  $|\Phi|$  e immettere i dati della nuova istituzione scolastica riportando sia nel campo ID Scuola che nel campo Codice Meccanografico lo stesso codice meccanografico della nuova istituzione scolastica.

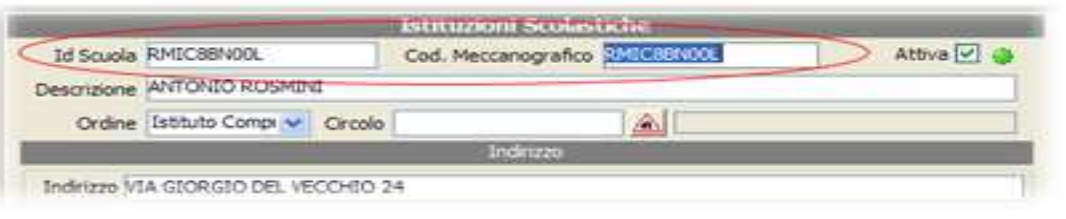

1.1 Andare successivamente in File->Archivi Comuni->Dati utente, inserire un nuovo record tramite il pulsante  $\frac{|\cdot|}{|\cdot|}$ e ricercare la

scuola appena inserita tramite l'apposito pulsante  $\Box$  e salvare i dati. Ovviamente tutti dati relativi alla scuola (tranne Codice Fiscale e i Codici Meccanografici) possono essere modificati dall'utente. Se la nuova Istituzione Scolastica cambiasse anche il Codice Fiscale, prima di modificarlo va comunicato all'Ufficio Commerciale Axios (via fax al n. 06/77723456 oppure via email a alessandra.toscano@axiositalia.com), altrimenti i programmi andranno in modalità dimostrativa.

#### **2.** Cambio Codice Meccanografico di plessi già esistenti

Posizionarsi nell'anno scolastico in cui è avvenuto il cambiamento di meccanografico. Entrare nella funzione File->Archivi Comuni->Istituzioni Scolastiche, **e senza inserire una nuova scuola,** posizionarsi con il

mouse sul campo Cod. Meccanografico e tramite la funzione di ricerca ricercare la vecchia scuola, quindi modificare i dati della scuola inserendo il nuovo codice meccanografico nel campo Cod. Meccanografico (**non modificare l'Id Scuola**) ed aggiornare gli altri eventuali dati. E premere il pulsante Salva.

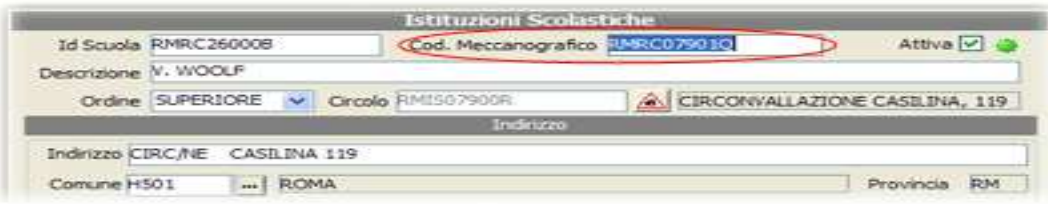

A questo punto comparirà un messaggio che richiede se devono essere inseriti i dati precedenti nello storico scuole:

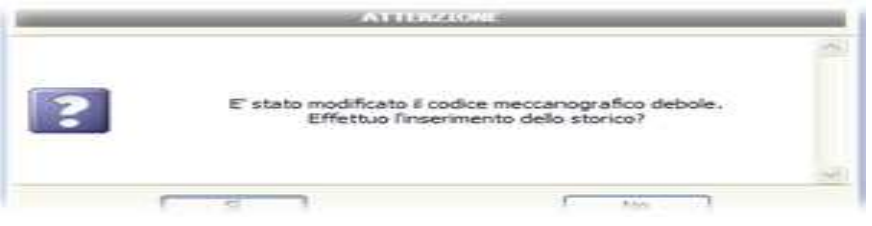

#### Rispondere Sì al messaggio. Ed automaticamente il programma inserirà i vecchi dati della scuola nell'archivio storico.

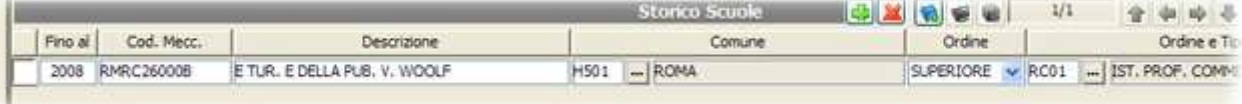

**2.1** Se i plessi modificati erano quelli già gestiti dall'Istituzione Scolastica, controllare in File->Archivi Comuni->Dati Utente l'avvenuto aggiornamento come mostrato in figura:

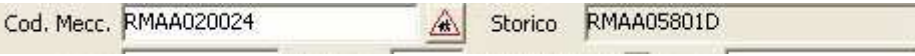

dove nel campo Cod. Mecc. visualizzeremo il nuovo codice meccanografico e nel campo Storico visualizzeremo il vecchio codice.

N.B. Se nel campo Cod. Mecc. Continuassimo a visualizzare il vecchio Codice Meccanografico o non visualizzassimo lo Storico, cliccare sull'icona di ricerca e dare direttamente OK al messaggio che compare e salvare.

**2.2** Se i plessi modificati provengono dall'Istituzione Scolastica che viene accorpata (che quindi non è mai stata gestita dalla nostra Istituzione scolastica) sarà necessario inserire nei dati utente della procedura i plessi mancanti come indicato al punto 1.1 di questa stessa guida.

#### **Caso B**

## **Procedura da usare nel caso sia disponibile il file di aggiornamento delle scuole che verrà messo a disposizione dal Miur e per cui verrà dato puntuale avviso del suo rilascio.**

Per effettuare l'aggiornamento dell'anagrafe scuole 2013/2014 procedere nel modo seguente:

Scaricare il file scuole2013.exe dal nostro sito internet scegliendo se eseguire direttamente l'installazione (esegui) oppure salvare il file in una qualsiasi cartella e installarlo.

Rispondere OK al messaggio di aggiornamento

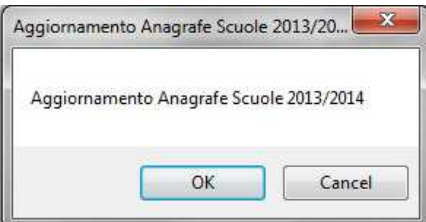

a. Andare in File->Aggiorna anagrafe scuola e cliccare sul pulsante "aggiorna". Attendere che il programma dia il messaggio che la procedura è avvenuta correttamente.

N.B. La procedura può metterci anche diversi minuti e NON terminare forzatamente la procedura anche se l'applicazione sembra "non rispondere" e sembra bloccata.

b. Andare in File->Archivi Comuni->Dati Utente e seguire il punto **1.1** della guida per inserire nuove Istituzioni Scolastiche che devono essere gestite dalla vostra scuola ed il punto **2.1** per controllare che i plessi già gestiti siano stati aggiornati.

#### **Le modifiche effettuate sono ovviamente valide per tutte le aree**